## 【附件】**99** 年度下半年研發替代役役男成效回報登錄資訊系統作業說明

- (一)研發替代役役男於下列規定期限內,以帳號及密碼登入資訊管理系統執行 99 年度下半年成效回報登錄作業。
- (二)系統登錄時間:**100** 年 **1** 月 **1** 日**(**六**)**起至 **100** 年 **1** 月 **31** 日**(**一**)**截止。
- (三)請選擇『成效管理』→『役男年度成效回報作業』→『役男成效回報作業 指引』功能進行相關作業。

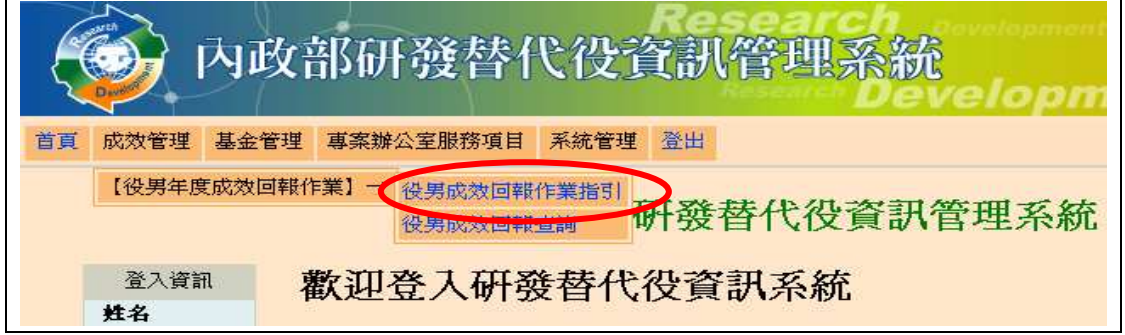

▶ 進入『役男成效回報作業指引』功能,畫面顯示如下圖所示。 99 年下半年度成效回報作業項目包括基本資料更新維護、工作現況回報、 研發成果查詢、出境狀態查詢、訓練進修查詢。

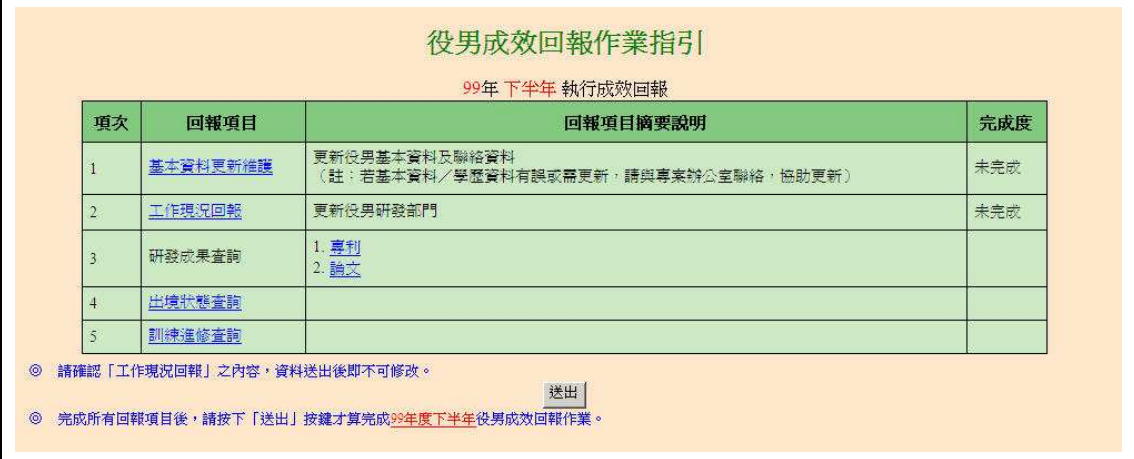

▶ 點選各回報項目之超連結,可連結至本年度成效回報相關作業資料編輯和查 詢頁面;最右欄為「完成度」,顯示目前成效回報作業各分項之完成狀態。 研發替代役役男應完成回報項目包括「基本資料更新維護」及「工作現況回 報」兩項。

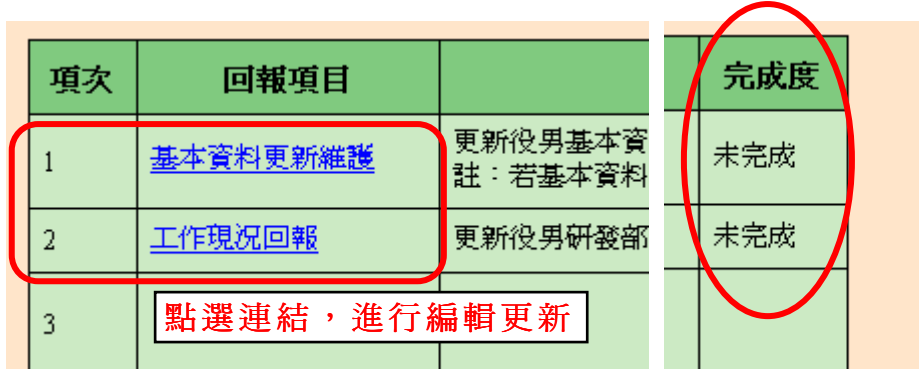

## 1. 點選第1項『基本資料更新維護』連結,進入基本資料編輯畫面。

- 請仔細檢查各項欄位並依據現行狀況修正基本資料。 按下更新按鈕,完成基本資料更新。 (另外,當基本資料尚未更新前(尚未按下更新按鈕),按下還原按鈕可回

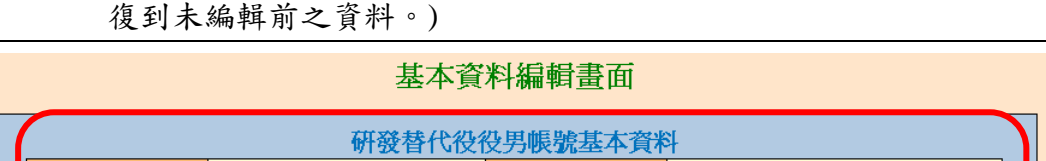

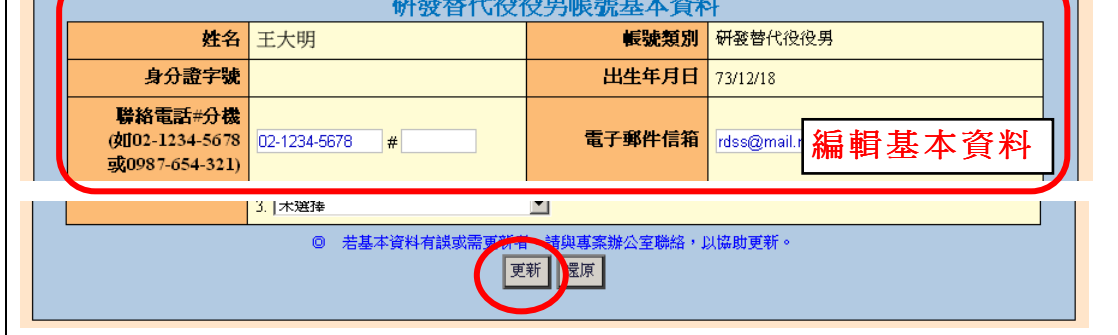

> 回到『役男成效回報作業指引』畫面,該項目完成度欄位顯示「已完成」。

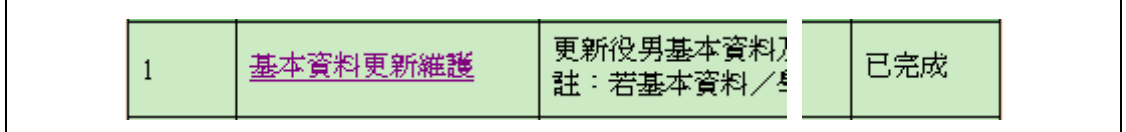

- 2. 點選第2項『工作現況回報』連結,進入役男工作現況回報編輯畫面。
	- ▶ 請編輯回報內容,包括工作地點、工作職稱、工作現況說明、特殊自我 表現說明(可不填)、對用人單位整體評價、對目前工作現況評價,請依 據目前工作狀況填寫各項欄位資料。
	- ▶ 按下確認按鈕儲存資料。
	- ※ 請注意,標註「\*」者為必填欄位,請檢查所填資料是否完整。

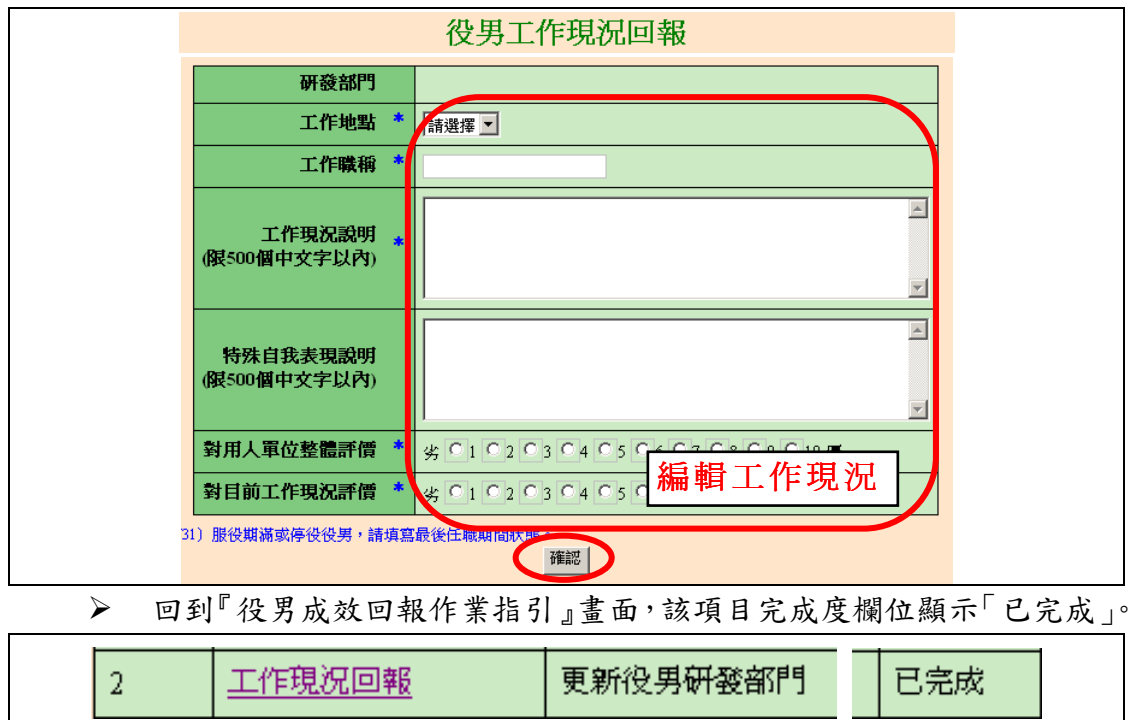

## 3. 請點選第3項、第4項與第5項『研發成果查詢』、『出境狀態查詢』、『訓練 進修查詢』之連結,檢閱相關內容。

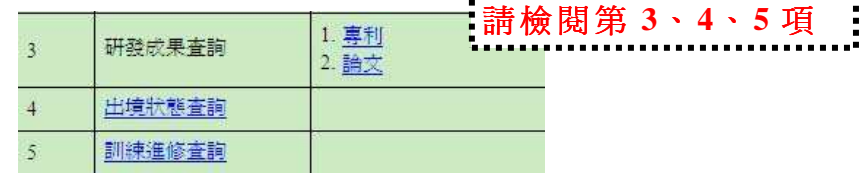

- ※ 請注意,此三項不須役男回報僅提供資料查詢。若發現個人所屬之研發 成果一已取得之專利或已發表之論文尚未登錄,建議提醒用人單位承辦 人登錄。
- **4.** 確認上述各回報項目皆已完成後,請按下送出按鈕以完成本次成效回報作 業。

※ 請注意,資料一旦送出後,「工作現況回報」即不可修改。

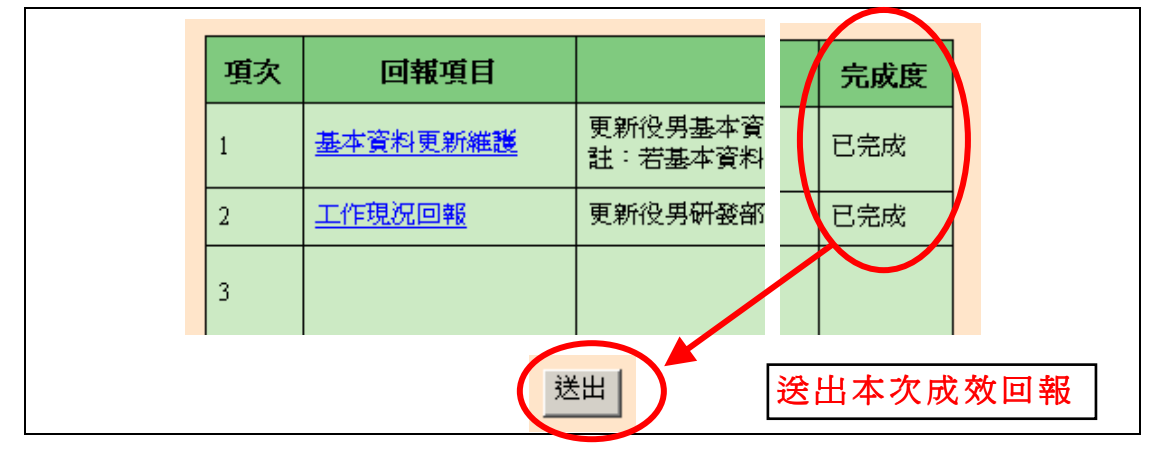

第3頁,共4頁

- 系統顯示「**99** 年下半年成效回報資料已送出」訊息,表示役男已完成

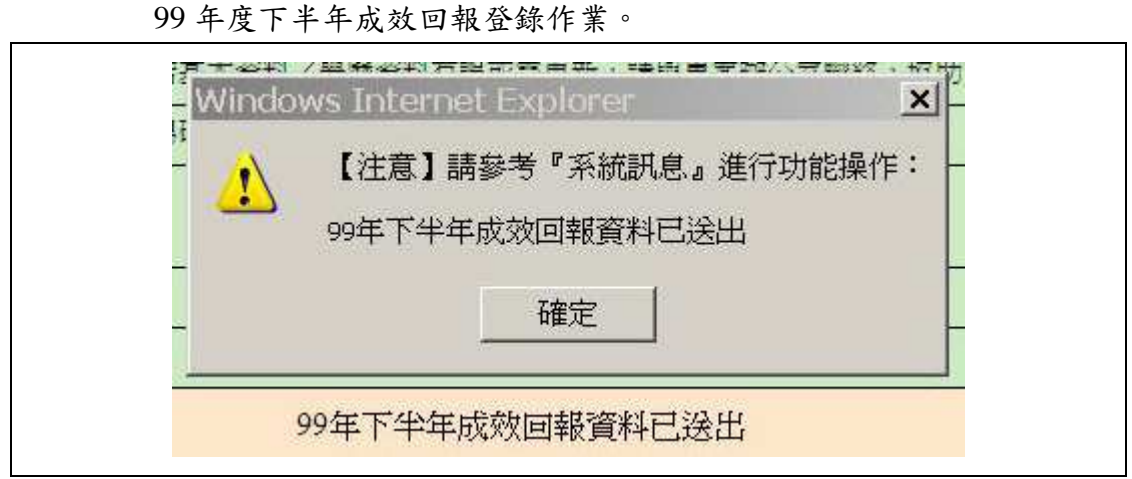

5. 如有任何資訊管理系統操作問題,歡迎透過我們的聯絡窗口詢問。